**DOSI**&soft

# **MU2net**

## Shadow Tray 追加方法

### 目次

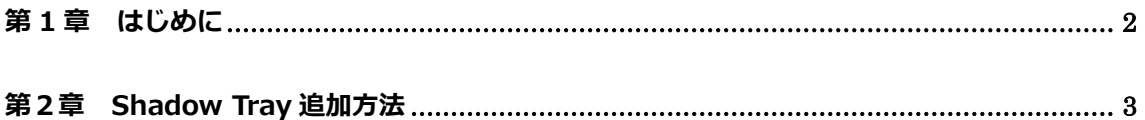

《改定履歴》

2021 年 7 月 28 日:初版

《主な改定内容》

#### <span id="page-2-0"></span>**第 1 章 はじめに**

『MU2net Shadow Tray 追加方法』は、Beam Library 納品後に、ユーザー様が Shadow Tray を追加する方法についてご説明した資料です。

本資料におきましてご不明な点がございましたら、エレクタケアサポートセンターまでご 連絡いただきモデリング担当者をご用命ください。また、メールでのお問い合わせもお受け しております。

エレクタケアサポートセンター:**0120-659-043** (ガイダンス 4) メールアドレス:SoftwareService-Japan@elekta.com

#### <span id="page-3-0"></span>**第2章 Shadow Tray 追加方法**

- (1) MU2net Beam Library の起動
	- ① PC デスクトップのアイコン「mu2net library」をダブルクリックします。

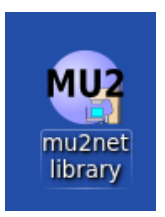

② 以下のウィンドウが表示されますので、パスワード「MU2net」を入力します。 (文字は表示されませんが入力はされています。大文字、小文字にご注意ください。)

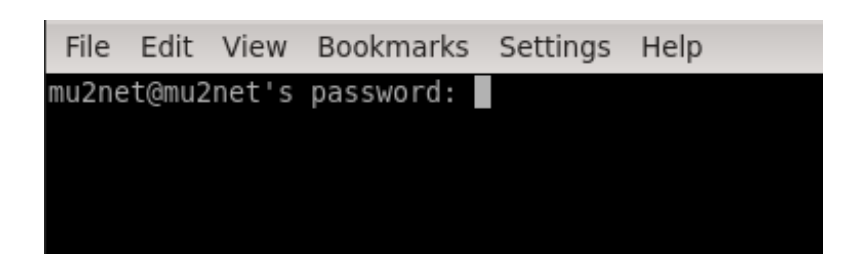

③ アプリケーションにログインするためのウィンドウが表示されますので、以下の ID、パスワードよりログインしてください。

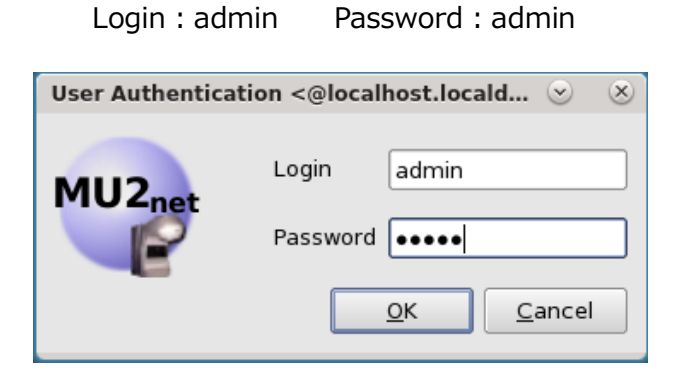

エレクタ株式会社 **3** 2021/07/28

- (2) MU2net Beam Library での操作方法
	- ① 画面左上の「Action」タブより、「Create an accessory」を選択します。

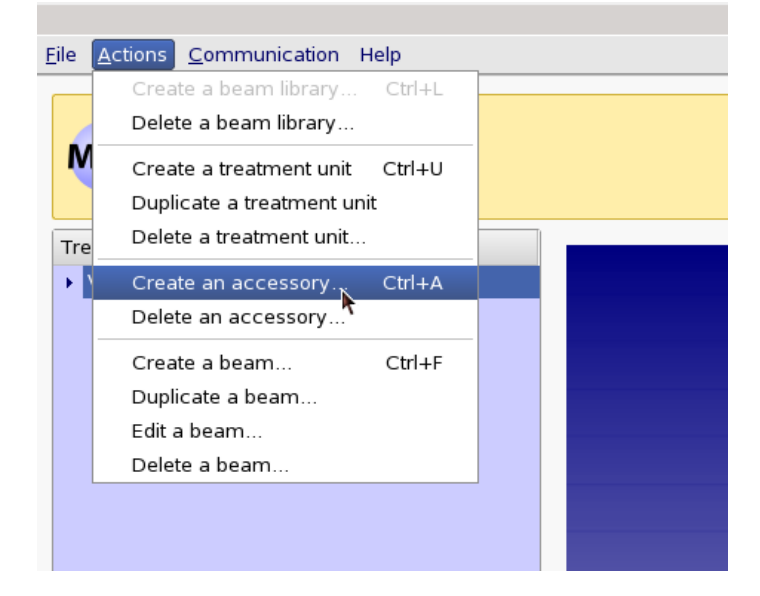

② 以下のウィンドウが表示されますので、「Shadow tray」を選択し「OK」をクリッ クします。

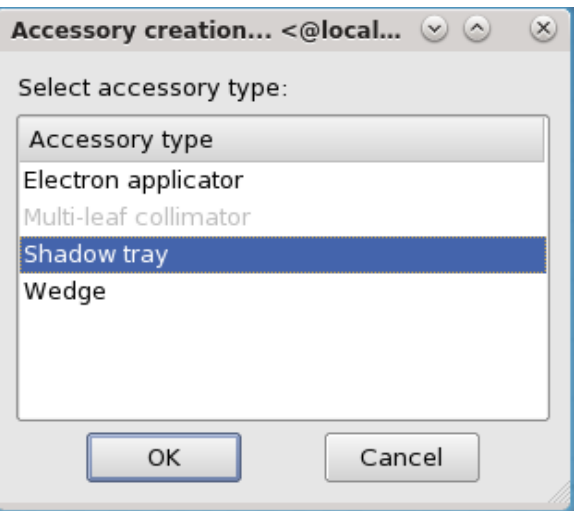

- ③ 上記の操作により、「2.Accessories」内に「Shadow trays」が追加されました。 「User label」と「Code」を入力してください。
	- ※ User label:ソフトウェア上の名称ですので、ユーザー様で決定ください。
	- ※ Code:治療計画装置の DICOM Tag と同じ名称にしてください。

(ご不明な場合は、各治療計画装置メーカーに確認してください。)

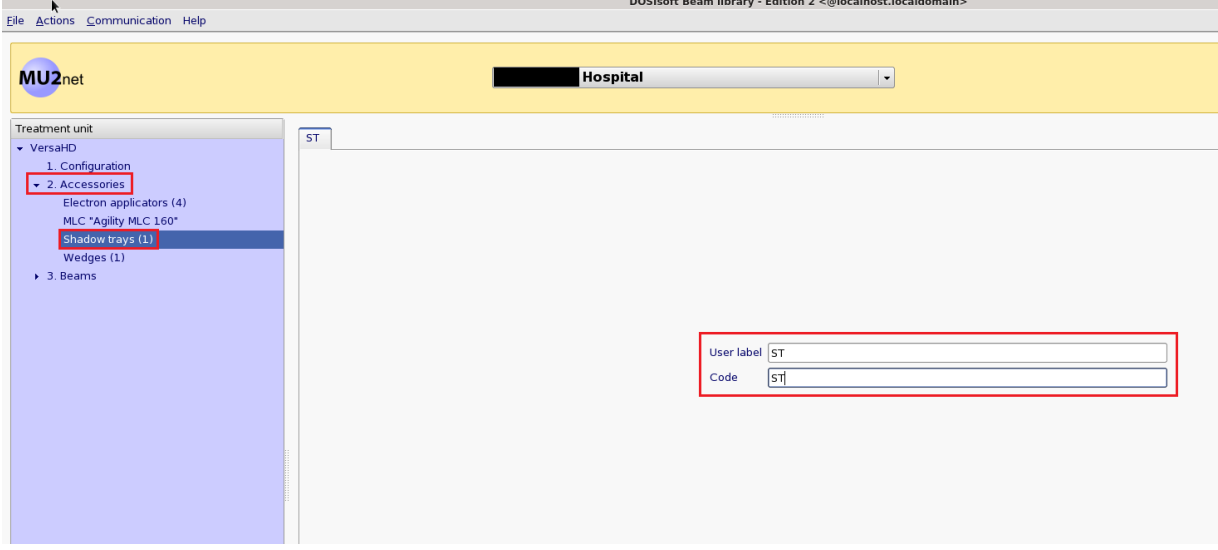

④ 「3.Beams」より Shadow Tray を使用する X 線エネルギーを選択します。 右側の選択欄より「Shadow tray」をクリックします。

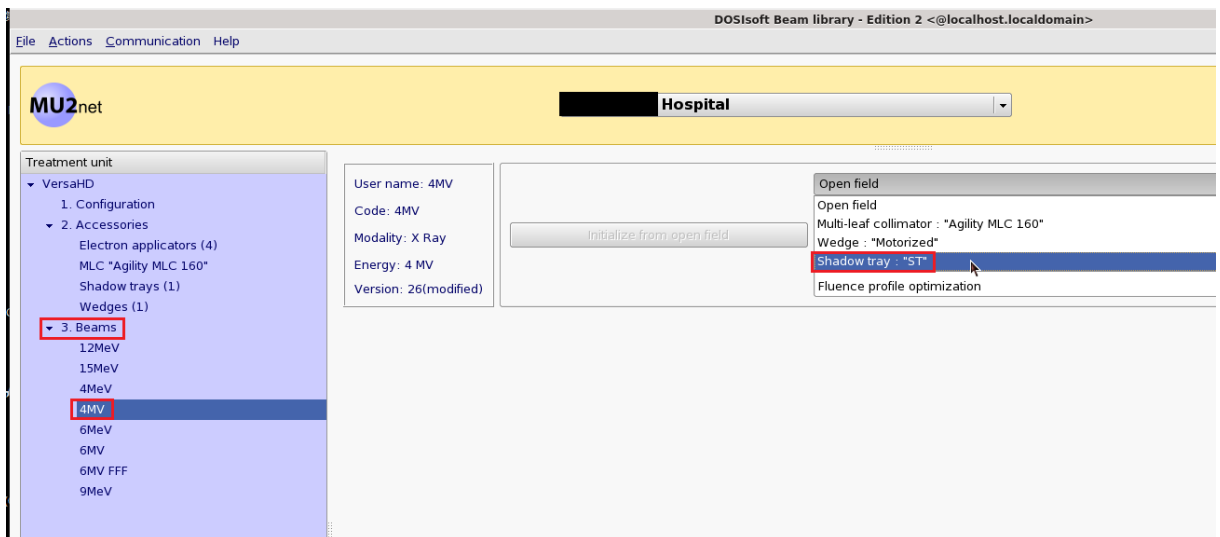

⑤ 「Transmission factor」に数値を入力します。

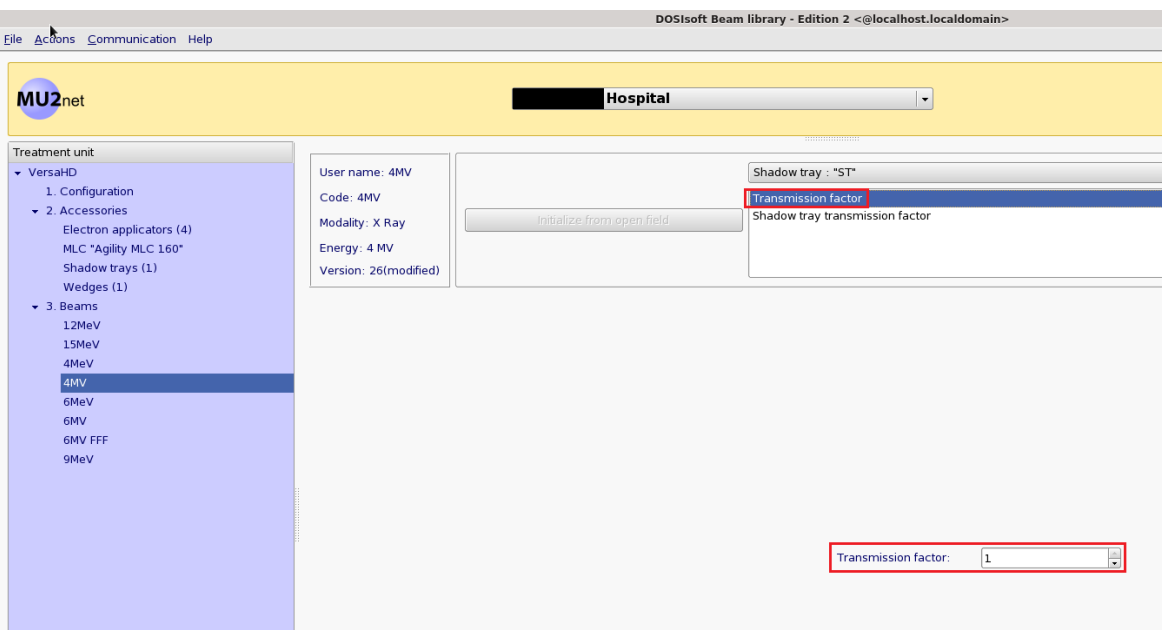

- ⑥ 必要に応じて「Shadow Tray Transmission factor」の数値を修正します。
	- ※ Version2.1.1.7 では「Shadow tray transmission factor」と表記されていま すが、これは表示上の不具合です。正しくは「Transmission of shielding blocks」であり、ブロックの透過率を意味します。これは Version2.1.1.11 よ り修正されます。
	- ※ DOSIsoft 社はデフォルトの 0.06 を推奨していますが、変更することも可能 です。

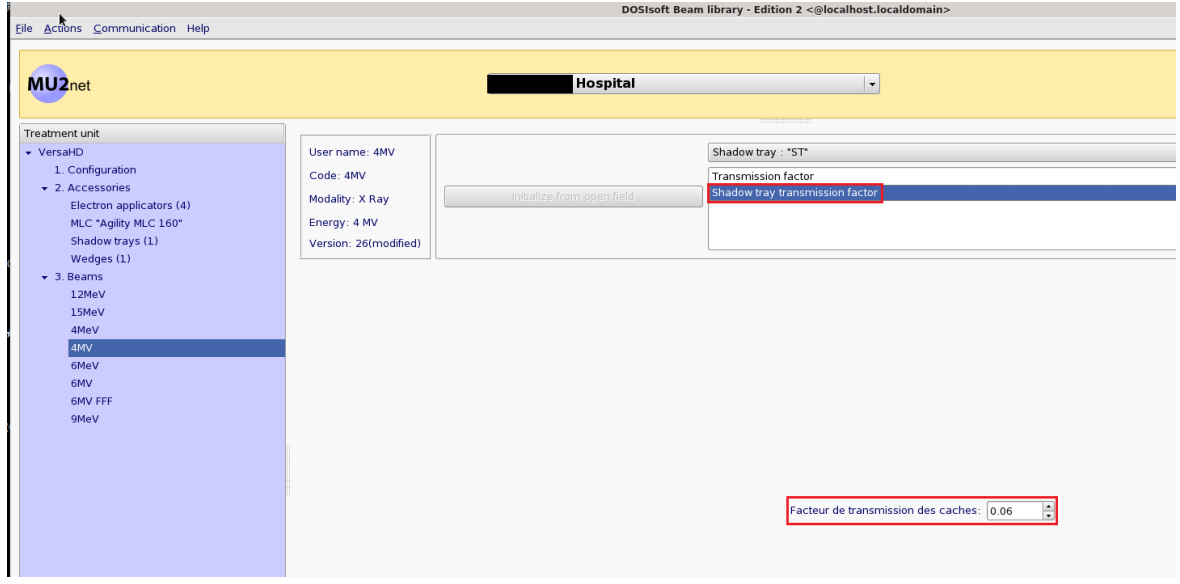

エレクタ株式会社 **6 6 2021/07/28** 

- ⑦ Shadow Tray を使用する全てのエネルギーで④~⑥を繰り返します。
- ⑧ 画面左上の「File」より「Save」をクリックします。

**College** 

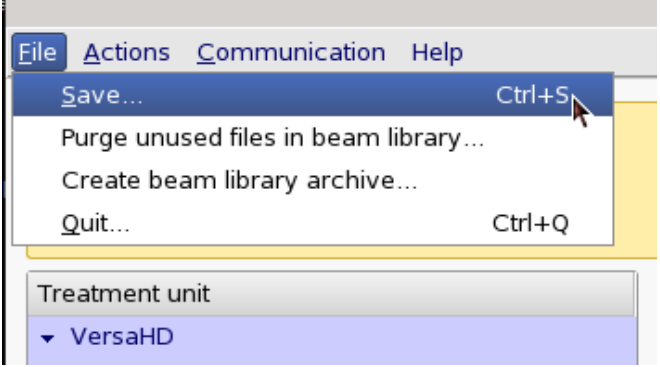

۰

⑨ 「File」より「Quit」をクリックし、MU2net Beam Library を終了します。

#### エレクタ株式会社

〒108-0023 東京都港区芝浦 3-9-1 芝浦ルネサイトタワー7F エレクタケアサポートセンター:0120-659-043 Mail: SoftwareService-Japan@elekta.com

URL:http://www.elekta.co.jp